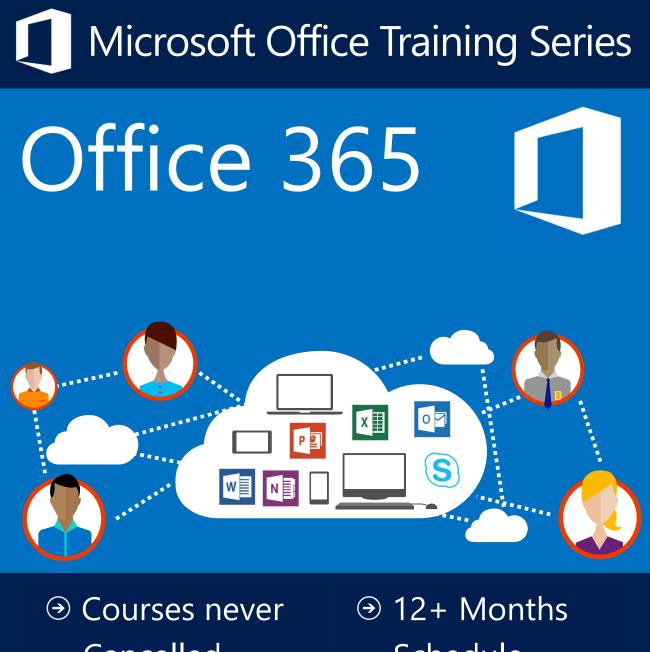

- Cancelled

**Online Support** 

- Schedule
- - Delivery

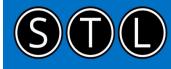

# STL-Training.co.uk

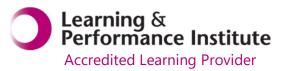

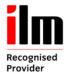

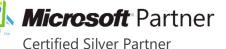

# Welcome to your Office 365 training course

- Introduction to Office 365
- Working with OneDrive for Business
- Working with Office Apps
- Working with Outlook online
- Collaborating with Yammer
- Working with Teams
- Working with OneNote

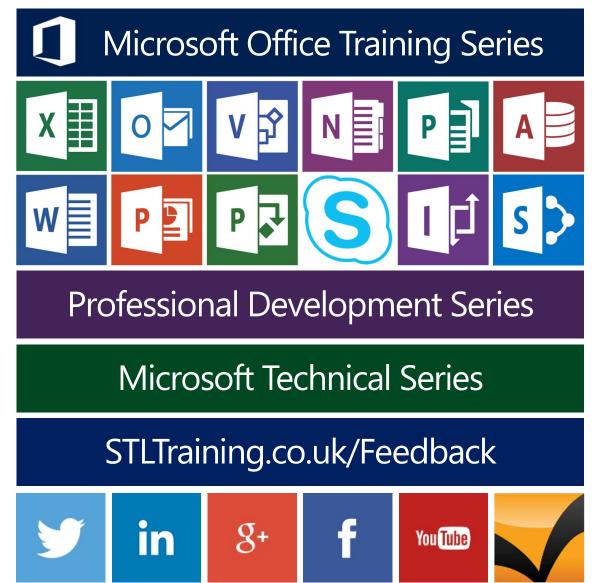

# Contents

| Welcome to your Office 365 training course | 2  |
|--------------------------------------------|----|
| Contents                                   | 3  |
| Introduction                               | 1  |
| What is Office 365?                        | 1  |
| Cloud based computing                      | 1  |
| Overview of Web Apps                       | 2  |
| Locating and opening apps                  | 2  |
| Pinning apps                               |    |
| Customise Office 365 settings              |    |
| Using OneDrive for Business                | 5  |
| Opening OneDrive                           | 5  |
| OneDrive activities                        | 5  |
| The search query box                       | 5  |
| File activities in OneDrive                | 6  |
| Sharing documents with colleagues          | 7  |
| Stop sharing documents                     | 7  |
| Modifying the view                         | 8  |
| Sorting documents                          | 9  |
| Viewing document properties                | 9  |
| Working with Office apps                   | 9  |
| Opening a Word document                    | 9  |
| Creating documents using Word              | 10 |
| Creating a document from the desktop       |    |
| Editing a Word Document                    | 12 |
| Opening an Excel workbook                  | 12 |
| Creating documents using Excel             |    |
| Creating a workbook from the desktop       |    |
| Editing an Excel workbook                  |    |
| Opening a PowerPoint presentation          |    |
| Creating presentations using PowerPoint    |    |
| Creating a presentation from the desktop   |    |
| Editing a PowerPoint presentation          |    |
| Working with Outlook online                | 18 |
| Options within Mail                        | 19 |
| Options within calendar                    |    |
| Creating a new task                        |    |
| Working with People                        |    |
| Create a contact                           | 21 |

| Manage contacts       21         Working with Yammer       22         Overview of Yammer       22         Opening Yammer       22         Updating your profile       22         Your Yammer inbox       22         Following people       22         Following people       22         Following topics       22         Following files       24         Following notes       22         Yammer notifications       22         Creating groups       26         Creating groups for external colleagues       26         Creating groups for external colleagues       26         Creating groups for external colleagues       26         Creating groups       26         Deleting groups       26         Creating a Yammer conversation       22         Contributing to a Yammer conversation       22         Options for working with posts       29         Additional collaboration features       30         Update       33         Polls       33         Praise       33         Additional channels       33         Creating a chat message       33         Creating a chat message                                           | Create a contact group                  | 21 |
|----------------------------------------------------------------------------------------------------|-----------------------------------------|----|
| Overview of Yammer.       22         Opening Yammer.       22         Updating your profile       22         Your Yammer inbox.       22         Following people       22         Following people       22         Following people       22         Following for people       22         Following notes       22         Following notes       24         Yammer notifications       22         Creating groups for external colleagues       26         Creating groups for external colleagues       26         Creating groups for groups       26         Creating groups for groups       26         Deleting groups       26         Creating a Yammer conversation       26         Creating a Yammer conversation       26         Contributing to a Yammer conversation       26         Options for working with posts       25         Additional collaboration features       30         Update       31         Polls       31         Praise       32         Announcements       33         Create a team       34         Additional channels       35         Creating a chat message <td>Manage contacts</td> <td>21</td> | Manage contacts                         | 21 |
| Opening Yammer22Updating your profile22Your Yammer inbox22Following people23Following people23Following topics22Following files24Following notes24Yammer notifications24Yammer notifications24Yammer notifications26Creating groups for external colleagues26Adding additional members to groups26Creating groups26Creating groups26Creating groups26Creating divers from groups26Creating a Yammer conversation26Creating a Yammer conversation26Contributing to a Yammer conversation26Options for working with posts29Additional collaboration features30Update31Polls31Praise32Announcements33Overview of Teams33Search and channels33Creating a chat message31Additional team options36Additional chanel options36Additional chanel options36Additional chat options36Vorking with One Note37Working with One Note41Creating a notebook41                                                                                                    | Working with Yammer                     | 22 |
| Updating your profile22Your Yammer inbox22Following22Following people23Following topics22Following notes22Following notes22Yammer notifications22Creating groups for external colleagues26Creating groups for external colleagues26Creating groups for external colleagues26Adding additional members to groups27Removing users from groups28Creating a Yammer conversation22Options for working with posts29Additional collaboration features30Update31Praise32Announcements33Overview of Teams33Create a team34Additional channels35Creating a view of teams35Creating a the message36Additional channel options36Additional channel options36Additional channel options36Additional channel options36Creating a notebook31Creating a notebook41Creating a notebook41                                                                                                    | Overview of Yammer                      | 22 |
| Updating your profile22Your Yammer inbox22Following22Following people23Following topics22Following notes22Following notes22Yammer notifications22Creating groups for external colleagues26Creating groups for external colleagues26Creating groups for external colleagues26Adding additional members to groups27Removing users from groups28Creating a Yammer conversation22Options for working with posts29Additional collaboration features30Update31Praise32Announcements33Overview of Teams33Create a team34Additional channels35Creating a view of teams35Creating a the message36Additional channel options36Additional channel options36Additional channel options36Additional channel options36Creating a notebook31Creating a notebook41Creating a notebook41                                                                                                    | Opening Yammer                          | 22 |
| Your Yammer inbox22Following23Following people23Following topics22Following files24Following notes24Yammer notifications25Creating groups26Adding additional members to groups26Adding additional members to groups27Removing users from groups26Creating groups26Creating a Yammer conversation22Contributing to a Yammer conversation22Options for working with posts25Additional collaboration features30Update31Polls32Announcements33Overview of Teams33Create a team34Additional team options35Search and join a team36Additional channel options36Creating a private chat37Creating a notebook37Creating with One Note34Creating a notebook34                                                                                                    |                                         |    |
| Following people22Following topics22Following files24Following notes24Following notes24Yammer notifications25Creating groups26Creating groups for external colleagues26Adding additional members to groups27Removing users from groups28Deleting groups28Creating a Yammer conversation28Contributing to a Yammer conversation29Options for working with posts29Additional collaboration features30Update31Polls33Praise32Announcements33Overview of Teams33Create a team34Additional team options35Search and join a team36Additional channel36Additional channel options36Creating a private chat37Creating a notebook41Creating a notebook41                                                                                                    | Your Yammer inbox                       | 22 |
| Following topics22Following files24Following notes24Following notes24Yammer notifications25Creating groups26Creating groups for external colleagues26Adding additional members to groups27Removing users from groups26Deleting groups26Creating a Vammer conversation26Contributing to a Yammer conversation26Options for working with posts29Additional collaboration features30Update31Polls31Praise32Announcements33Overview of Teams33Create a team34Additional team options35Search and join a team36Additional channel36Additional channel options36Creating a private chat37Creating a chat message37Creating a notebook41Creating a notebook41                                                                                                    | Following                               | 23 |
| Following files24Following notes24Following notes24Yammer notifications25Creating groups26Creating groups for external colleagues26Adding additional members to groups27Removing users from groups28Deleting groups28Creating a Yammer conversation26Contributing to a Yammer conversation26Options for working with posts29Additional collaboration features30Update31Polls31Praise32Announcements32Working with Teams33Overview of Teams33Create a team34Additional channels35Search and join a team36Additional channel options36Creating a chat message37Creating a chat message37Creating a notebook41Creating a notebook41                                                                                                    | Following people                        | 23 |
| Following notes24Yammer notifications25Creating groups26Creating groups for external colleagues26Adding additional members to groups27Removing users from groups28Deleting groups28Creating a Yammer conversation29Options for working with posts29Additional collaboration features30Update31Polls31Praise32Announcements32Working with Teams33Overview of Teams33Teate a team34Additional channels35Search and join a team36Additional channel options36Creating a chat message37Creating a chat message37Creating a view of Teams36Additional channel options36Additional channel options36Creating a chat message37Creating a notebook41Creating a notebook41                                                                                                    | Following topics                        | 23 |
| Yammer notifications25Creating groups26Creating groups for external colleagues26Adding additional members to groups27Removing users from groups26Deleting groups26Creating a Yammer conversation26Contributing to a Yammer conversation25Options for working with posts25Additional collaboration features30Update31Polls32Announcements32Working with Teams33Overview of Teams33Create a team34Additional team options35Search and join a team36Additional channel options36Creating a chat message37Creating a notebook41Creating a notebook41Creating a notebook41                                                                                                    | Following files                         | 24 |
| Creating groups26Creating groups for external colleagues26Adding additional members to groups27Removing users from groups26Deleting groups26Creating a Yammer conversation26Contributing to a Yammer conversation25Options for working with posts26Additional collaboration features30Update31Polls32Announcements32Working with Teams33Overview of Teams33Create a team34Additional team options35Search and join a team36Additional channel options36Creating a chat message37Creating a notebook41Creating a notebook41Creating a notebook41                                                                                                    | Following notes                         | 24 |
| Creating groups for external colleagues26Adding additional members to groups27Removing users from groups28Deleting groups28Creating a Yammer conversation28Contributing to a Yammer conversation29Options for working with posts29Additional collaboration features30Update31Polls31Praise32Announcements32Working with Teams33Create a team34Additional channels35Search and join a team36Additional channel options36Creating a chat message37Creating a private chat37Additional channel options36Creating a notebook41Creating a notebook41                                                                                                    | Yammer notifications                    | 25 |
| Adding additional members to groups27Removing users from groups28Deleting groups28Creating a Yammer conversation28Contributing to a Yammer conversation29Options for working with posts29Additional collaboration features30Update31Polls31Praise32Announcements32Working with Teams33Overview of Teams33Create a team34Additional team options36Additional channel options36Creating a chat message37Creating a private chat37Additional chat options36Using tabs39Working with One Note41Creating a notebook41                                                                                                    | Creating groups                         | 26 |
| Removing users from groups28Deleting groups28Creating a Yammer conversation26Contributing to a Yammer conversation26Options for working with posts25Additional collaboration features30Update31Polls31Praise32Announcements33Overview of Teams33Create a team34Additional team options35Search and join a team36Additional channel36Additional channel options36Creating a chat message37Creating a private chat37Creating a notebook41Creating a notebook41                                                                                                    | Creating groups for external colleagues | 26 |
| Deleting groups28Creating a Yammer conversation26Contributing to a Yammer conversation26Options for working with posts25Additional collaboration features30Update31Polls31Praise32Announcements33Overview of Teams33Create a team34Additional team options35Search and join a team36Additional channel36Additional channel options36Creating a chat message37Creating a private chat37Additional chan options36Morking with One Note41Creating a notebook41                                                                                                    | Adding additional members to groups     | 27 |
| Creating a Yammer conversation226Contributing to a Yammer conversation225Options for working with posts226Additional collaboration features300Update31Polls31Praise322Announcements323Overview of Teams333Create a team34Additional team options35Search and join a team36Additional channel options36Creating a chat message37Creating a private chat37Creating a private chat37Additional chat options36Morking with One Note41Creating a notebook41                                                                                                    | Removing users from groups              | 28 |
| Contributing to a Yammer conversation29Options for working with posts29Additional collaboration features30Update31Polls31Praise32Announcements32Working with Teams33Overview of Teams33Create a team34Additional team options35Search and join a team36Additional channel options36Creating a chat message37Creating a private chat37Additional chat options36Motking with One Note41Creating a notebook41                                                                                                    | Deleting groups                         | 28 |
| Options for working with posts22Additional collaboration features30Update31Polls31Praise32Announcements32Working with Teams33Overview of Teams33Teams and channels33Create a team34Additional team options35Search and join a team36Additional channel options36Creating a chat message37Creating a private chat37Additional chat options38Using tabs39Working with One Note41Creating a notebook41                                                                                                    | Creating a Yammer conversation          | 28 |
| Additional collaboration features30Update31Polls31Praise32Announcements32Working with Teams33Overview of Teams33Teams and channels33Create a team34Additional team options35Search and join a team36Additional channel options36Creating a chat message37Creating a private chat37Additional chat options38Using tabs39Working with One Note41Creating a notebook41                                                                                                    | Contributing to a Yammer conversation   | 29 |
| Update                                                                                                    | Options for working with posts          | 29 |
| Polls31Praise32Announcements32Working with Teams33Overview of Teams33Teams and channels33Create a team34Additional team options35Search and join a team36Add a channel36Additional channel options36Creating a chat message37Creating a private chat37Additional chan options36Using tabs35Working with One Note41Creating a notebook41                                                                                                    | Additional collaboration features       |    |
| Praise32Announcements32Working with Teams33Overview of Teams33Teams and channels33Create a team34Additional team options35Search and join a team36Add a channel36Additional channel options36Creating a chat message37Creating a private chat37Additional chan options36Using tabs35Working with One Note41Creating a notebook41                                                                                                    | Update                                  | 31 |
| Announcements.32Working with Teams33Overview of Teams33Teams and channels.33Create a team34Additional team options.35Search and join a team36Add a channel.36Additional channel options36Creating a chat message37Creating a private chat37Additional chat options36Using tabs36Working with One Note41Creating a notebook41                                                                                                    | Polls                                   | 31 |
| Working with Teams33Overview of Teams33Teams and channels33Create a team34Additional team options35Search and join a team36Add a channel36Add a channel options36Creating a chat message37Creating a private chat37Additional chat options36Using tabs39Working with One Note41Creating a notebook41                                                                                                    |                                         |    |
| Overview of Teams33Teams and channels33Create a team34Additional team options35Search and join a team36Add a channel36Add a channel options36Creating a chat message37Creating a private chat37Additional chan options38Using tabs39Working with One Note41Creating a notebook41                                                                                                    | Announcements                           | 32 |
| Teams and channels.33Create a team34Additional team options.35Search and join a team36Add a channel.36Additional channel options.36Creating a chat message.37Creating a private chat.37Additional chat options.38Using tabs.39Working with One Note.41Creating a notebook.41                                                                                                    | Working with Teams                      |    |
| Create a team34Additional team options35Search and join a team36Add a channel36Additional channel options36Creating a chat message37Creating a private chat37Additional chat options38Using tabs39Working with One Note41Creating a notebook41                                                                                                    | Overview of Teams                       |    |
| Additional team options.35Search and join a team36Add a channel.36Additional channel options36Creating a chat message37Creating a private chat37Additional chat options38Using tabs39Working with One Note41Creating a notebook41                                                                                                    | Teams and channels                      | 33 |
| Search and join a team       36         Add a channel.       36         Additional channel options       36         Creating a chat message       37         Creating a private chat.       37         Additional chat options       38         Using tabs       39         Working with One Note.       41         Creating a notebook       41                                                                                                    | Create a team                           | 34 |
| Add a channel                                                                                                    | Additional team options                 | 35 |
| Additional channel options       36         Creating a chat message       37         Creating a private chat       37         Additional chat options       38         Using tabs       39         Working with One Note       41         Creating a notebook       41                                                                                                    | Search and join a team                  | 36 |
| Creating a chat message                                                                                                    | Add a channel                           | 36 |
| Creating a private chat                                                                                                    | Additional channel options              | 36 |
| Additional chat options                                                                                                    | Creating a chat message                 | 37 |
| Using tabs                                                                                                    | Creating a private chat                 | 37 |
| Working with One Note                                                                                                    | Additional chat options                 |    |
| Creating a notebook                                                                                                    | Using tabs                              | 39 |
|                                                                                                    | Working with One Note                   | 41 |
| Creating sections A2                                                                                                    | Creating a notebook                     | 41 |
| creating sections                                                                                                    | Creating sections                       | 42 |

| 43 |
|----|
| 44 |
| 44 |
| 45 |
| 45 |
| 46 |
|    |
| 46 |
| •  |

### What is Office 365?

- Office 365 is a subscription-based service that consists of a number of products and services.
- All of the Office 365's services can be managed and configured through an online portal.
- The service allows the use of Microsoft Office apps across various devices such as a desktop, laptop and mobile phone which means you can access everything wherever you are.
- There are various subscription plans that can be purchased for a home user or enterprise customer depending upon the products required.
- Office 365 enables you to install the latest version of Office on your PC regularly receiving updates with new features to Office.
- The flexibility of Office 365 means that you can create a document on your desktop, continue on your tablet and then complete the document on your phone.
- You can do this because the documents are saved in the cloud through OneDrive which can be accessed on your various devices.

# Cloud based computing

- When a customer purchases software from a company that resides in external data centres, that data is referred to as living 'in the cloud'.
- An example of this would be the Internet. Lots of applications are accessed via the Internet that people use every day however the software that is used is stored on data centres elsewhere, not on the computer itself.
- For example, everyday users' type in internet addresses into web browsers and a web site simply appears the user doesn't know where this data is being stored, hence 'in the cloud'.
- Business applications are now being hosted 'in the cloud'. Historically companies would have their own data centres with servers for storing data ensuring it is secure and scalable for the future. However, the cost of managing such data centres can be vast. This can be referred to as 'on-premise' computing.
- With a hosted solution for storing data, companies pay someone else to host their data for them.

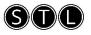

# Overview of Web Apps

- Office 365 includes web versions of the Office applications such as Word, Excel, PowerPoint and Outlook along with other productivity apps.
- Previously, Office applications would have been opened by the Start button and All Programs and the application would open and run on the computer. When you then save the document you are prompted for a location to save the document in, e.g. a shared network drive and the file is physically stored in that location.
- A Web App however, runs on a computer in a data centre and you access it over the Internet. When working on a document in a Web App it is saved in the cloud within OneDrive or a SharePoint team site. You can alternatively still select to save documents on your local computer instead.
- So in summary, Microsoft Word, for example, runs on your local computer whereas Word Web App runs in the cloud and is accessed by using a web browser.
- The URL for logging into the cloud is: <u>www.portal.office.com</u>. The page will then ask you to login, or return you to your home screen.

### Locating and opening apps

1. From the Office 365 home screen click the **App Launcher** in the top left corner or the navigation bar.

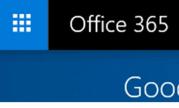

2. Select the app that you require. Notice that you can view apps by **Home**, **New** and **All**.

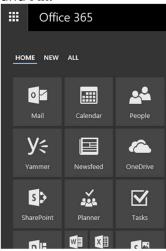

2

3. Notice that the app opens in a new browser tab.

### Pinning apps

For apps that you use frequently you can pin them to the Home section within the app launcher.

1. From the Office 365 home screen click the **App Launcher** in the top left corner.

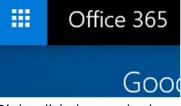

2. Right-click the required app and select **Pin to home**.

| Y≑     | Yammer  |                 |   |
|--------|---------|-----------------|---|
|        |         | Open in new tab |   |
|        |         | Pin to home     |   |
| Get mo | re apps | More            | > |

3. You can also unpin by right-clicking an app and selecting **Unpin from home**.

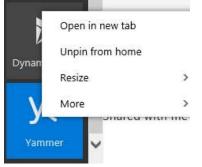

- 4. You can pin apps to the top navigation bar.
- 5. Right-click the required app, point to More and select Pin to nav bar.

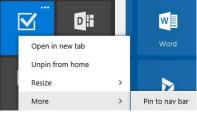

6. The app is pinned to the horizontal navigation bar.

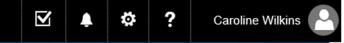

7. To unpin, right click the app in the navigation bar, point to **More** and select **Unpin from nav bar**.

Unpin from nav bar

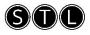

### Customise Office 365 settings

1. The settings icon can be found in the top right corner of the navigation bar.

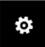

2. Here you can customise various settings such as modifying the Theme, specifying the start page when you log into Office 365, change notification settings, your password or modify app settings. You can also access the Site Settings for OneDrive.

| Carolin                                                                 | e Wilkins 🥐 |
|-------------------------------------------------------------------------|-------------|
| Settings                                                                | ×           |
| Search all settings                                                     | ٩           |
| Site settings<br>Go to site settings for this site.                     |             |
| Theme<br>Default theme                                                  | ~           |
| Start page<br>Set your start page                                       | ~           |
| Notifications<br>On                                                     | ~           |
| Password<br>Change your password.                                       |             |
| Your app settings<br>Office 365<br>Mail<br>Calendar<br>People<br>Yammer |             |

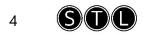

### Using OneDrive for Business

### **Opening OneDrive**

1. From the Office 365 home screen click **OneDrive**.

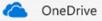

### OneDrive activities

1. The Quick Command bar above the documents displays activities within OneDrive.

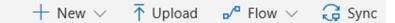

- 2. Here you can:
  - a. Create new documents.
  - b. Upload documents.
  - c. Create a workflow.
  - d. Sync OneDrive to your computer

#### The search query box

- 1. The search query box within OneDrive can be used to search for:
  - a. Items in your OneDrive for Business.
  - b. Items that someone else has shared with you.
  - c. Items that are stored on a site that you follow.
- 2. Click the Search box in the top left corner and enter either a keyword or a file name.

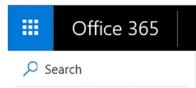

3. Notice that as you start typing results are displayed.

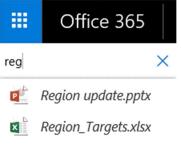

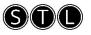

Note: The Query Box displays search results from the search index. That means that newly added content has to be crawled before you can find it by using the Query Box. All content in SharePoint Online and OneDrive for Business is automatically crawled and added to the search index. You should expect a slight delay from the time new content is added or shared with you before you can find it by using the Query Box.

When someone shares an item with you the user permissions for the item change. User permissions are updated in the search index during a crawl. That means that an item that someone has shared with you has to be crawled before you can find it by using the Query Box.

### File activities in OneDrive

- 1. There are various activities that you can carry out on files in OneDrive.
- 2. Point to a document in OneDrive and select the check box adjacent.

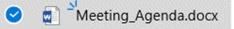

3. Notice the various options on the Quick Command bar.

🕼 Open 🗸 😰 Share 🐵 Copy link 🞍 Download 🧻 Delete 🔁 Move to 🗈 Copy to 🧷 Rename 🖉 Flow 🗸 😪 Version history

| Command         | Detail                                                 |
|-----------------|--------------------------------------------------------|
| Open            | Open the currently selected document.                  |
| Share           | Chose to share the selected document with a colleague. |
| Copy Link       | Share and copy the URL of the currently selected       |
|                 | document.                                              |
| Download        | Download the currently selected document.              |
| Delete          | Delete the currently selected document.                |
| Move to         | Move the currently selected document to another        |
|                 | location within your OneDrive.                         |
| Copy to         | Copy the currently selected document to another        |
|                 | location within your OneDrive or another SharePoint    |
|                 | site.                                                  |
| Rename          | Rename the currently selected document.                |
| Flow            | Create a workflow for the currently selected document. |
| Version History | View the version history for the currently selected    |
|                 | document.                                              |

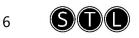

### Sharing documents with colleagues

1. Select the check box adjacent to the document that you wish to share with a colleague.

2. Click the **Share** button on the Quick Command bar.

🖻 Share

3. Click the drop-down list for Anyone with the link can view and edit.

|                | Send Link<br>Meeting_Agenda.docx | × |
|----------------|----------------------------------|---|
| Anyon edit.    | e with the link can view and     | ~ |
| Enter a name o | or email address                 |   |
| Add a message  | e (optional)                     |   |
| Send           | l.                               |   |
| B              | OM                               |   |
| Copy Link      | Outlook                          |   |

- 4. Select who you would like this link to work for by selecting an entire organisation or just specific people. Notice that you can set an expiration date also.
- 5. Click **Apply**.
- 6. Enter in a name or email address and if required a message to send a link for the document. Click **Send**.

#### Stop sharing documents

1. Select the check box adjacent to the document that you wish to stop sharing.

Meeting\_Agenda.docx

2. In the top right corner of the window, click the **Information** button.

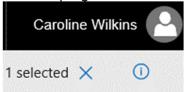

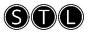

#### 3. Click Manage Access.

Has Access

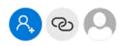

This item has been shared with guests

Manage access

4. Click Stop Sharing.

Manage Access

Meeting\_Agenda.docx

Stop sharing

5. Click **Stop Sharing** to confirm.

### Modifying the view

1. In the top-right corner of OneDrive click the **View Options** button.

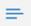

2. <u>Select to view the files as a List, Compact List, Tiles or View in File Explorer</u>.

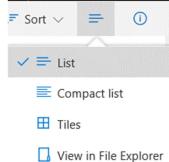

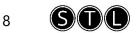

### Sorting documents

1. In the top-right corner of OneDrive, click the **Sort** button.

↓**=** Sort ∨

2. Select the required sort option from the list provided.

| ţ₽ | Sort 🗸    | =  | C |
|----|-----------|----|---|
|    | Туре      |    |   |
| ~  | Name      |    |   |
|    | Modified  |    |   |
|    | Modified  | Ву |   |
|    | File Size |    |   |
| ~  | Ascending | 9  |   |
|    | Descendi  | ng |   |

### Viewing document properties

1. Select the check box adjacent to the required document.

Image: Theeting\_Agenda.docx

2. In the top-right corner of OneDrive click the Information icon.

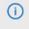

### Working with Office apps

### Opening a Word document

1. From the Office 365 home screen, click **OneDrive**.

CneDrive

- 2. Click to select the required document.
- 3. You can also open a document directly from Word as long as you are signed into Office 365.
- 4. Click the File tab, click Open and select OneDrive.

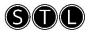

### Creating documents using Word

1. From the Office 365 home screen, click **Word** to open the Word web app.

Word

2. Select either New Blank Document or one of the provided templates.

| Word Online                                                                        |                      |                                                                                                    |
|------------------------------------------------------------------------------------|----------------------|----------------------------------------------------------------------------------------------------|
| Recent                                                                             | New in \land OneDriv | e for Business                                                                                                    |
| Next time you come back here you'll see<br>your list of recently opened documents. |                      | Part Mg<br>and Mg<br>and M |
|                                                                                    | New blank document   | General notes                                                                                                    |
|                                                                                    |                      |                                                                                                    |

- 3. The Word web app opens and displays a new blank document.
- 4. The Word web app contains reduced commands to Word 2016 and it is best suited for quick changes, such as making corrections.

| FILE | HOM   | IE INSERT P    | AGE LAY | OUT      | REV | /IEW | VIEW                  | t. | ₽ Tell       | me what y    | vou wan | it to do       |       | EDIT II  | N WORE | 5              |
|------|-------|----------------|---------|----------|-----|------|-----------------------|----|--------------|--------------|---------|----------------|-------|----------|--------|----------------|
| 5    | ß     | 🔏 Cut          | Calibr  | i (Body) |     | - 11 | •                     | A^ | Ă            | 2            | IΞ      | • 1 <u>=</u> • | ¹ą́⊒≁ | Æ        | łΞ     | э <del>л</del> |
| e    | Paste | Format Painter | в       | I        | U   | abc  | <b>X</b> <sub>1</sub> | х  | : <u>a</u> / | • <u>A</u> • | =       | ≡              |       | ≡        | 1≣•    | •≣•            |
| Undo |       | Clipboard      |         |          |     | F    | ont                   |    |              |              |         |                |       | Paradrai | ph     |                |

- 5. Create your document as required.
- 6. Notice that the web app has provided a temporary file name in the navigation <u>bar and it will automatically</u> be saved to your OneDrive for Business.

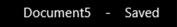

- 7. To change the file name, click the **File** tab and **Save As**.
- 8. Click Rename.

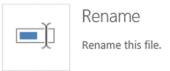

9. Enter the new filename and click **OK**.

| Rename                      |    | ×      |
|-----------------------------|----|--------|
| Enter a name for this file: |    |        |
| Site_Policies               |    |        |
|                             | ОК | Cancel |

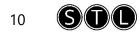

10. The file is renamed and displayed in the navigation bar.

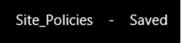

11. To close a document, click one of the links in the breadcrumb trail on the navigation bar.

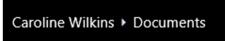

12. This will take you to OneDrive where you can view your Files

| neDrive                                                                          |
|----------------------------------------------------------------------------------|
| $+$ New $\vee$ $\ \ ar{\uparrow}$ Upload $\ \ \ \ \ \ \ \ \ \ \ \ \ \ \ \ \ \ \$ |
| Files                                                                            |
| 🗋 Name î 🗸                                                                       |
| Attachments                                                                      |
| Notebooks                                                                        |
| Document.docx                                                                    |
| Site_Policies.docx                                                               |

### Creating a document from the desktop

You can also open Word from the desktop and save directly into your OneDrive.

- 1. Open Microsoft Word on your desktop.
- 2. If necessary, click the **sign in** button in the top-right corner.

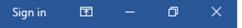

- 3. Create your document.
- 4. Click the **File** tab and **Save**.
- 5. Click **OneDrive**.
- 6. Click the **OneDrive folder**.
- 7. Enter a name for your document and click **Save**.

File name: Meeting\_Agenda

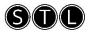

8. The document is displayed within OneDrive.

Files

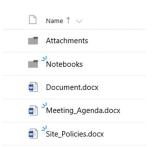

# Editing a Word Document

- 1. Open the document that you wish to edit.
- 2. Notice that the document will open in the Word web app.
- 3. Should you require to use the full functionality of Microsoft Word, click the **Edit in Word** option on the Ribbon.

| VIEW  | Tell me what you want to do   | EDIT IN WORD |
|-------|-------------------------------|--------------|
| VIEVV | g Tell me what you want to do | EDIT IN WORD |

- 4. Edit the document as required.
- 5. Save the changes and then close the document.

### Opening an Excel workbook

1. From the Office 365 home screen, click **OneDrive**.

left ConeDrive

- 2. Click to select the required document.
- 3. You can also open a document directly from Excel as long as you are signed into Office 365.
- 4. Click the File tab, click Open and select OneDrive.

### Creating documents using Excel

1. From the Office 365 home screen, click **Excel** to open the Excel web app.

X Excel

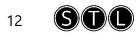

2. Select either **New blank workbook** or one of the provided templates.

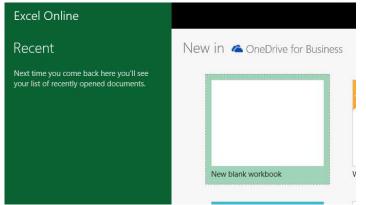

- 3. The Excel web app opens and displays a new blank workbook.
- 4. The Excel web app contains reduced commands to Excel 2016 and it is best suited for quick changes, such as making corrections.

| FILE | HOM   | INSERT E  | ATA    | REVIEV | V | VIEW | Q   | Tell r         | me | what | you | want | to do |   | EDIT IN | I EXCEL |
|------|-------|-----------|--------|--------|---|------|-----|----------------|----|------|-----|------|-------|---|---------|---------|
| 5    |       | 🔏 Cut     | Calibr | ri     |   | - 11 | •   | A <sup>*</sup> |    | Ą    |     |      | =     | Ξ | =       |         |
| e    | Paste | E Copy    | в      | I      | U | D    | abc | 68             | ¥  | 0    | - 4 | 4 ·  | Ŧ     | Ξ | Ξ       | Æ       |
| Undo |       | Clipboard |        |        |   | Fo   | nt  |                |    |      |     |      |       |   |         | Al      |

- 5. Create your workbook as required.
- 6. Notice that the web app has provided a temporary file name in the navigation bar and it will automatically be saved to your OneDrive for Business.

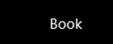

- 7. To change the file name, click the File tab and Save As.
- 8. Click Rename.

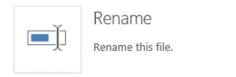

9. Enter the new filename and click **OK**.

| Rename                      |    | ×      |
|-----------------------------|----|--------|
| Enter a name for this file: |    |        |
| Region_Targets              |    | ×      |
|                             | ОК | Cancel |

10. The file is renamed and displayed in the navigation bar.

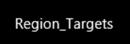

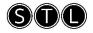

11. To close a workbook, click one of the links in the breadcrumb trail on the navigation bar.

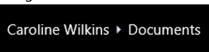

Files

12. This will take you to OneDrive where you can view your Files

| i nee | ,<br> |                              |
|-------|-------|------------------------------|
|       | D     | Name $\uparrow$ $\checkmark$ |
|       |       | Attachments                  |
|       |       | Notebooks                    |
|       | W     | Document.docx                |
|       |       | ,<br>Meeting_Agenda.docx     |
|       | × ×   | ,<br>Region_Targets.xlsx     |
|       |       | Site_Policies.docx           |

### Creating a workbook from the desktop

You can also open Excel from the desktop and save directly into your OneDrive.

- 1. Open Microsoft Excel on your desktop.
- 2. If necessary, click the **sign in** button in the top-right corner.
- 3. Create your workbook.
- 4. Click the **File** tab and **Save**.
- 5. Click **OneDrive**.
- 6. Click the **OneDrive folder**.
- 7. Enter a name for your workbook and click Save.

File name: Team\_Budgets

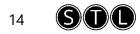

8. The workbook is displayed within OneDrive.

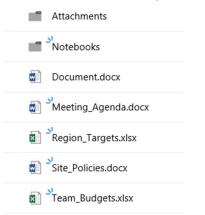

# Editing an Excel workbook

- 1. Open the workbook that you wish to edit.
- 2. In the top right corner of the Excel window, click the **Edit Workbook** list and select to either **Edit in Excel** (for the full Excel functionality) or **Edit in Browser**.

| / E | dit Workbook -                                      | 🖨 Print         | 🔓 Sha    |
|-----|-----------------------------------------------------|-----------------|----------|
| x   | Edit in Excel<br>Use the full func<br>Excel.        | tionality of Mi | icrosoft |
| xI  | Edit in Browser<br>Make quick char<br>Excel Online. |                 | e using  |

- 3. Edit the document as required.
- 4. If you have chosen to **Edit in Excel**, remember to save the changes and then close the workbook.

### Opening a PowerPoint presentation

1. From the Office 365 home screen, click **OneDrive**.

left ConeDrive

- 2. Click to select the required file.
- 3. You can also open a document directly from PowerPoint as long as you are signed into Office 365.
- 4. Click the File tab, click **Open** and select **OneDrive**.

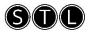

### Creating presentations using PowerPoint

1. From the Office 365 home screen, click **PowerPoint** to open the PowerPoint web app.

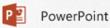

2. Select either New blank presentation or one of the provided templates.

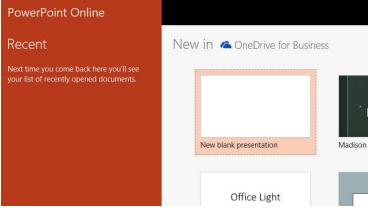

- 3. The PowerPoint web app opens and displays a new blank presentation.
- 4. The PowerPoint web app contains reduced commands to PowerPoint 2016 and it is best suited for quick changes, such as making corrections.

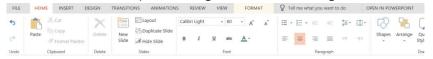

- 5. Create your presentation as required.
- 6. Notice that the web app has provided a temporary file name in the navigation bar and it will automatically be saved to your OneDrive for Business.

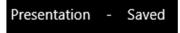

7. To change the file name, click the **File** tab and **Rename**.

| ©           | Rename                      |
|-------------|-----------------------------|
| Info<br>New | Rename<br>Rename this file. |
| Open        |                             |
|             |                             |

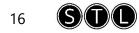

8. Enter the new filename and click **OK**.

| Rename                      | ×  |        |
|-----------------------------|----|--------|
| Enter a name for this file: |    |        |
| Team_Meeting                |    |        |
|                             | OK | Cancel |

9. The file is renamed and displayed in the navigation bar.

10. To close a presentation, click one of the links in the breadcrumb trail on the navigation bar.

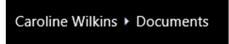

11. This will take you to OneDrive where you can view your files.

Files

|      | Name ↑ 🗸            |
|------|---------------------|
| - 10 | Attachments         |
| 10   | Notebooks           |
|      | Document.docx       |
|      | Meeting_Agenda.docx |
| ×    | Region_Targets.xlsx |
|      | Site_Policies.docx  |
| ×    | Team_Budgets.xlsx   |
|      | Team_Meeting.pptx   |

### Creating a presentation from the desktop

You can also open PowerPoint from the desktop and save directly into your OneDrive.

- 1. Open Microsoft PowerPoint on your desktop.
- 2. If necessary, click the **sign in** button in the top-right corner.
- 3. Create your presentation.
- 4. Click the **File** tab and **Save**.
- 5. Click **OneDrive**.
- 6. Click the **OneDrive folder**.

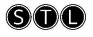

7. Enter a name for your presentation and click **Save**.

File name: Region update

8. The presentation is displayed within OneDrive.

Files

| [ | 🗋 Name î 🗸          |
|---|---------------------|
|   | Attachments         |
| 1 | Notebooks           |
| ¢ | Document.docx       |
| d | Meeting_Agenda.docx |
| ( | Region update.pptx  |
| ŧ | Region_Targets.xlsx |
| ć | Site_Policies.docx  |
|   | Team_Budgets.xlsx   |
| t | Team_Meeting.pptx   |

# Editing a PowerPoint presentation

- 1. Open the presentation that you wish to edit.
- 2. In the top right corner of the PowerPoint window, click the **Edit Presentation** list and select to either **Edit in PowerPoint** (for the full PowerPoint functionality) or **Edit in Browser**.

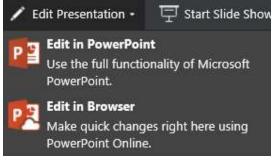

- 3. Edit the document as required.
- 4. If you have chosen to **Edit in PowerPoint**, remember to save the changes and then close the workbook.

# Working with Outlook online

The apps of Mail, Calendar, Tasks and People can be opened individually through the Office 365 App Launcher or through the Mail Web App. This is also known as the Outlook Web App (OWA). The apps have similar functionality to Outlook although the features are much reduced.

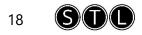

# Options within Mail

|   | ⊕ New   ♥ 🗂 Delete 🗧 Archive                                                                                                   | Junk   🗡                | Sweep | Move to ∨  | Categories 🗸                                       | •••                                   |
|---|----------------------------------------------------------------------------------------------------|-------------------------|-------|------------|----------------------------------------------------|---------------------------------------|
|   |                                                                                                    | Filter 🗸                | Tr    | aining rec | luest                                              | Mark as unread<br>Mark as read<br>Pin |
| • | Microsoft Outlook<br>Caroline Wilkins shared "Region_Targets" with yc<br>Delivery has failed to these recipients or groups: pa | €∃<br>Fri 01/12<br>ul@k |       | Wed 29/1   | ne Wilkins <cwi<br>1, 17:29<br/>Wilkins ¥</cwi<br> |                                       |
|   | Yammer                                                                                                    |                         |       |            |                                                    | Clear flag                            |

| Option                   | Detail                                                                                                    |
|--------------------------|----------------------------------------------------------------------------------------------------|
| New                      | Create a new email message, calendar entry or group.                                                                                                    |
| Delete                   | Delete the selected item(s).                                                                                                    |
| Archive                  | Moves the selected item to the archive folder.                                                                                                    |
| Junk                     | Moves the selected item to the junk folder.                                                                                                    |
| Sweep                    | Deletes unwanted emails by a specified criteria.                                                                                                    |
| Move to                  | Moves the selected email to another folder or another inbox.                                                                                                    |
| Categories               | Applies categories to emails so that they can be organised by that category.                                                                                                    |
| Mark as unread           | Marks the selected email as unread.                                                                                                    |
| Mark as read             | Marks the selected email as read.                                                                                                    |
| Pin                      | Pins the email to the top of your Inbox.                                                                                                    |
| Unpin                    | Unpins the email from the top of Inbox.                                                                                                    |
| Flag                     | Applies a flag to the selected email.                                                                                                    |
| Clear flag               | Clears a flag from the selected email.                                                                                                    |
| Mark as complete         | Marks an email as complete.                                                                                                    |
| Ignore                   | Deletes all messages for the selected conversation from all<br>folders except Sent Items. All new items that are part of the<br>selected conversation will also be deleted.              |
| Create rule              | Create a rule (condition) that will apply to items in Inbox.<br>E.g. move a message to a certain folder that has been<br>received from a certain user.                                   |
| Print                    | Prints the selected email.                                                                                                    |
| Show in immersive reader | Provides a view that utilises techniques to assist people to<br>read emails more efficiently such as read aloud, optimised<br>spacing, displays breaks between syllables and support for |
|                          | writing instruction and grammar comprehension.                                                                                                    |

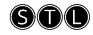

# Options within calendar

| 🕂 New   🖌 🛅 Add       | calendar \vee 💡 Interesting calendars 🗳 Share 🖨 Print                                                                                                    |  |  |  |  |
|-----------------------|----------------------------------------------------------------------------------------------------|--|--|--|--|
| Option                | Detail                                                                                                    |  |  |  |  |
| New                   | Create a new calendar event, email message or birthday event.                                                                                                    |  |  |  |  |
| Add calendar          | Create additional calendars eg a calendar for project deadlines or sports team schedule.                                                                                                    |  |  |  |  |
| Interesting calendars | Add an interesting calendar based upon perhaps major<br>sports events, such as the Olympics or Rugby Six Nations<br>tournament. As well as showing upcoming events, scores are<br>added to past events. |  |  |  |  |
| Share                 | Share your calendar with someone in your organisation and specify the sharing preferences.                                                                                                    |  |  |  |  |
| Print                 | Prints the selected calendar.                                                                                                    |  |  |  |  |

### Creating a new task

1. Within Tasks click **New**.

Hew

#### 2. Create your task and click **Save**.

| Save       | 0 Attach    | Charm 🗸 | Discard |                   |
|------------|-------------|---------|---------|-------------------|
| Subject    |             |         |         |                   |
| Prepare tr | aining plan |         |         |                   |
| Due        |             |         |         |                   |
| None       |             |         |         | Show more details |

| 🙂   1 | BI | Ū | Ą | Ă | Ap | A | E | ŧ | -+ | <del>)</del> = | ~ |
|-------|----|---|---|---|----|---|---|---|----|----------------|---|
|       |    |   |   |   |    |   |   |   |    |                |   |
|       |    |   |   |   |    |   |   |   |    |                |   |

### Working with People

People is where you can store personal contacts and where you can view any address books that have been set up for your organisation.

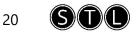

### Create a contact

1. Within contacts, click the **New** drop-down arrow and select **Contact**.

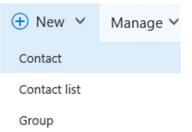

2. Enter the contact details and click **Save**.

### Create a contact group

1. Within contacts, click the **New** drop-down arrow and select **Group**.

| 🕂 New 🗸      | Manag |
|--------------|-------|
| Contact      |       |
| Contact list |       |
| Group        |       |
| Group        |       |

- 2. Enter a group name and click **Create**.
- 3. Browse to select members to add to the group.

### Manage contacts

- 1. You can also choose to import or export contacts.
- 2. Within contacts, click the **Manage** drop-down arrow.

| 🛨 New   🗸       | Manage 🗸     |                                               |
|-----------------|--------------|-----------------------------------------------|
| Contac          | Import conta |                                               |
| O T-T-I         | Export conta |                                               |
| Import Contacts | Import co    | ntacts from Gmail, Outlook 2010, 2013, 2016,  |
|                 | Yahoo Ma     | il or Windows Live Mail.                      |
| Export Contacts | Export co    | ntacts to a Microsoft Outlook CSV file format |

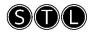

# Working with Yammer

### Overview of Yammer

- Yammer is a private platform that companies use for networking enabling users to easily collaborate with one another to meet business needs.
- Users are identified by their email domains and connect to others within a network.
- With Yammer you can: -
  - Share and collaborate with your network of colleagues.
  - Tap into knowledge across your organisation.
  - Connect and engage with others.
  - Work seamlessly with Microsoft Office.

### Opening Yammer

1. From the Office 365 home screen, click Yammer.

**Y∈** Yammer

### Updating your profile

1. On the left navigation pane, click the **Settings** button.

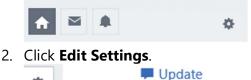

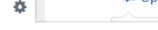

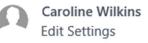

3. The Profile page provides a number of tabs where you can update your profile information.

Profile

PROFILE ORG CHART NETWORKS ACCOUNT ACTIVITY MY APPLICATIONS NOTIFICATIONS PREFERENCES

# Your Yammer inbox

Your Yammer inbox is the single location for viewing, prioritising and managing the conversations that are most relevant to you in Yammer. From Inbox you can:

- Review all the Yammer activity that is relevant to you in a single location.
- Prioritise important conversations by marking them as 'unread' for later follow up.

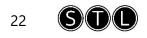

• Stop following conversations by using a split view for unread and read messages.

UNREAD 2 PRIVATE MESSAGES ALL

- Stay informed by using the mobile inbox when you travel (iOS and Android).
- 1. On the left navigation pane click **Inbox**.

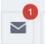

2. When you click on a message in Inbox you have the option to **Mark as Unread** or **Stop Following in Inbox**.

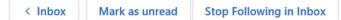

### Following

You can follow people, topics, file and notes. Information that you follow then appears in your Inbox.

### Following people

When you follow someone in your Yammer network all of their messages will appear in your Inbox. For example, you could follow colleagues who work on the same projects as you. If someone posts a message in a group that you do not below to it will not show up in your Inbox.

1. To follow someone, enter their name in the **Search** box on the left navigation pane.

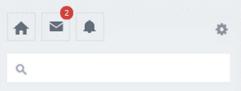

2. Click their name and notice in the top right corner the option to **Follow**.

#### Following topics

When you follow a topic, you will see every message that includes the topic in your Inbox. Topics are best used for searching on past content conversations.

1. Topics are created by adding the (#) hashtag in front of the word e.g. #marketing. They can then be viewed within the message.

#Training, #Marketing

2. Click the topic that you wish to follow.

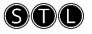

3. In the top right corner click **Follow**.

+ Follow

 To view the top most used topics created within your network click App Directory on the right side of the page.
 APP DIRECTORY

3 new featured apps added to the App Directory this week.

5. Within My Apps, click **Topics**.

My Apps

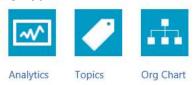

6. From there you can click the required topic and select to follow.

### Following files

If you have uploaded a file to Yammer you will automatically be following it. This means if anyone uploads a newer version of the file you will be notified of it.

- 1. Locate the file in a conversation that you wish to follow.
- 2. Click the More button (ellipses) and click Follow.

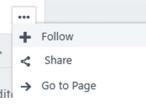

3. You can also use the same button to **Unfollow**.

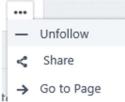

### Following notes

By following a note, you will stay updated when someone updates a newer version of the note. If you have edited the note then you will automatically be following it. You can follow a note that is in a conversation or you can search for it in the search box.

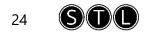

- 1. Locate the note that you wish to follow.
- 2. Click the **More** button (ellipses) and click **Follow**.

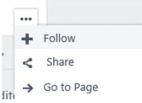

3. You can also use the same button to **Unfollow**.

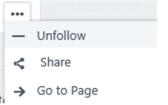

### Yammer notifications

Yammer notifies you of each interaction you are a part of on your Yammer network via an email, SMS or IM however you can adjust your notification preferences.

1. On the left navigation pane, click Settings and Edit Settings.

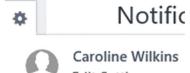

Edit Settings

- 2. Click the Notifications tab.
- 3. Select or unselect from the provided options.

Email me when...

☑ There are updates from my groups (daily)

- I receive a message in my inbox
- ☑ I get new followers
- $\blacksquare$  I install a new application
- $\bigodot$  I log in from somewhere new
- ☑ I post a message via email (This will send a confirmation email)
- $\checkmark$  Someone invites me to a group
- Someone likes messages I posted (daily)
- Someone modifies my org-chart (daily)
- ☑ Someone requests to join a private group I administer
- $\checkmark$  There are highlights from groups I haven't joined (weekly)
- $\ensuremath{\textcircled{}}$  There are new suggestions for people to follow (weekly)
- $\mathbf {\ensuremath{\square}}$  Tips and important updates about Yammer features are available

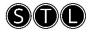

### Creating groups

Groups enable like-minded colleagues to come together perhaps working on a certain project or activity where the members of the group may be internal and external.

- 1. Groups are displayed on the left navigation pane.
  - All Company + Create a group Discover more groups
- 2. Click **Create a group**.
- 3. Enter a group name, description and select to add group members. Notice as you start typing name suggestions are provided.
- 4. Specify who can view conversations and post messages.

|         | Group Name                   |                                                 |  |
|---------|------------------------------|-------------------------------------------------|--|
| 0       | Marketing                    |                                                 |  |
| Group D | Description (recommended)    |                                                 |  |
| Marke   | ting strategy and plan going | forward                                         |  |
| Crown B | /lembers                     |                                                 |  |
| d       |                              |                                                 |  |
| d       | Caroline Wilkins             | ages?                                           |  |
| d<br>() | Çaroline Wilkins             | ages?<br>etwork can view conversations and post |  |

5. Click **Create group**.

Advanced settings

6. The new group is created and displayed on the left navigation pane.

Create Group

### Creating groups for external colleagues

You can create a group and add external users, which is called an External group. You have to create the group as an External group, you can't change an existing group to be an external group.

- 1. Groups are displayed on the left navigation pane.
  - All Company

    Create a group
    Discover more groups
- 2. Click **Create a group**.
- 3. Enter a group name and description.

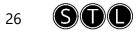

4. In the bottom left corner, click **Advanced Settings**.

| Create | e a New Group                                                       | × |
|--------|---------------------------------------------------------------------|---|
|        | Group Name                                                          |   |
| 0      | Office 365 Training                                                 |   |
| Group  | Description (recommended)                                           |   |
| Train  | ing project for Office 365                                          |   |
| Group  | Members                                                             |   |
| + Ad   | d people to this group by name or email                             |   |
| Who c  | an view conversations and post messages?                            |   |
| • Pu   | blic Access: Anyone in this network can view conversations and post |   |
| O Pr   | ivate Access: Only group members can view conversations and post    |   |

- 5. Select External: My organisation and others, to from the drop-down list.
- 6. Click **Create Group**.

Advanced settings

7. Notice on the left navigation pane that the External group is visible with an icon.

Create Group

Marketing

Office 365 Training

8. It is also displayed with the group name.

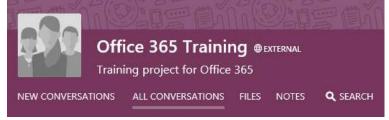

### Adding additional members to groups

- 1. Select the required group on the left navigation pane.
- On the right navigation pane, click the Add Members button.
   MEMBERS (1)

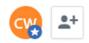

- 3. Enter the email address of the member you wish to add.
- 4. Note that colleagues who have not activated their Yammer accounts will not be displayed in the list.
- 5. Click to select the member from the list and click **Add to group**.

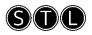

### Removing users from groups

1. On the right navigation pane, click **Members**.

MEMBERS (2)

2. Click the **Settings** button to the right of the group member you wish to remove and click **Remove from group**.

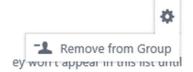

### Deleting groups

- 1. On the left navigation pane, select the required group.
- 2. Click the group **Settings** button in the upper right section of the groups header area.

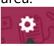

3. Click Delete Group.

Delete Group

### Creating a Yammer conversation

- 1. Select the required group.
- 2. Click in the Share something with this group box.

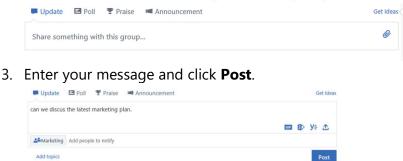

4. If you've selected the All Company group to create your conversation everyone in the organisation will be able to view that post. Alternatively, when you create the conversation you can select which group you wish to add the conversation

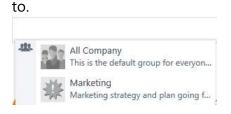

28

### Contributing to a Yammer conversation

- 1. Select the required group and conversation.
- 2. Enter your response in the Write a reply box and click Post.

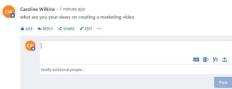

3. When you are responding to a conversation there are various additional options that can be selected.

| Notify additional people | Select to notify additional people regarding |
|--------------------------|----------------------------------------------|
|                          | the post.                                    |
| ₀⊫ s> y÷ 1               | Add a Gif image.                             |
|                          | Add a link to a file from SharePoint.        |
|                          | Select to include a file from Yammer.        |
|                          | Upload a file from your computer.            |

# Options for working with posts

| ▲ LIKE ▲ REPLY < SHARE ✓ EDIT     | •••                      |
|-----------------------------------|--------------------------|
|                                   | Kop Following            |
| Write a reply                     | Bookmark                 |
|                                   | & Copy Link to Clipboard |
|                                   | 🔁 View Conversation      |
| Wilkins – 19 minutes ago          | * Add Topics             |
| liscus the latest marketing plan. | Ø Delete                 |

| Option | Detail                                                    |
|--------|-----------------------------------------------------------|
| Like   | • When you like a message, the person who posted the      |
|        | message will receive a notification that you Liked it.    |
|        | Use Likes to indicate agreement with an idea or           |
|        | acknowledgement that you've seen the message.             |
| Reply  | Reply to the selected conversation.                       |
| Share  | • Select to share this conversation with another group or |
|        | send a private message to another colleague.              |
|        | • If you share the conversation with another group, a     |
|        | preview of the message is posted to the other groups      |
|        | feed along with a link to view the full conversation.     |
|        | • The conversation displays the number of shares.         |
|        | < 2 shares                                                |

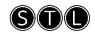

| Option                    | Detail                                                                                                    |
|---------------------------|----------------------------------------------------------------------------------------------------|
|                           | <ul> <li>You can share a conversation with anyone on your<br/>Yammer network.</li> </ul>                                                                                                    |
|                           | <ul> <li>You can't share a conversation outside the network in which the conversation is located.</li> <li>There is no limit to the number of times that you can share a message.</li> <li>Replies to shared messages won't appear in the original conversation, think of them liked forwarded email</li> </ul>                                                 |
|                           | <ul> <li>messages in the way that it creates its own new version of the message.</li> <li>If you need to share a conversation with someone who is not on Yammer, you can select to share a Private message and enter their email address upon which they will receive a Yammer invite email message that states a message has been shared with them.</li> </ul> |
| Edit                      | Edit a message that you have posted. You can view previous<br>edits by clicking <b>Edited</b> within the message.<br>Caroline Wilkins – 30 minutes ago – Edited                                                                                                    |
| Stop<br>Following/Follow  | Select to either follow or stop following a post.                                                                                                    |
| Bookmark                  | Select to bookmark a conversation.                                                                                                    |
| Copy link to<br>clipboard | Copy a link to the clipboard to paste as required.                                                                                                    |
| View<br>conversation      | Choose to view or hide the conversation.                                                                                                    |
| Add topics                | Add topics that can be used to search for content related to that #topic.                                                                                                    |
| Delete                    | Delete the current post. You can only delete your own posts<br>unless you are the administrator.                                                                                                    |

# Additional collaboration features

투 Update 🛛 Poll 🍷 Praise 🔎 Announcement

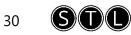

# Update

The Update feature allows you to share with people what you are currently work on or to ask a question. This will then be immediately available to other users on your Yammer network. Similar to #tags, hash tags can also be created in Updates to group related content so that it can be found in future using Yammer search.

- 1. Select the **Home** page
- 2. Click in the **Update** box at the top of the screen.
- 3. Enter your text.

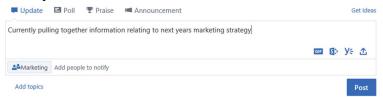

- 4. Notice that you can specify the required Yammer group and you can also add images and links in the lower right corner of the poll window.
- 5. Click Post.

# Polls

Polls are useful in Yammer for casting quick informal votes against a specific subject matter. Responses to the poll are aggregated and displayed as an average to all who vote. Users can change their response to the poll if required.

- 1. Select the **Home** page.
- 2. Click **Poll** at the top of the screen.

#### 🖪 Poll

3. Enter your poll question and choice of answers (maximum 100).

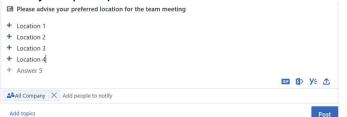

- 4. Notice that you can specify the required Yammer group and you can also add images and links in the lower right corner of the poll window.
- 5. Click Post.

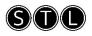

### Praise

Praise is an informal appreciation option which allows you to thank other colleagues with text and some images.

- 1. Select the **Home** page.
- 2. Click **Praise** at the top of the screen.

🏆 Praise

- 3. Enter who you would like to praise and what they've done.
- 4. You can also select a praise icon.

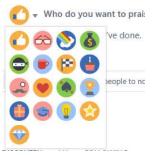

- 5. Notice that you can specify the required Yammer group and you can also add images and links in the lower right corner of the poll window.
- 6. Click Post.

### Announcements

Announcements can be made by administrators. An announcement becomes prominent on the group page and the Home page and will appear in the Inbox for any group you are a member of. They can also be sent to the email addresses of the members of the group. So, announcements are more likely to be read than regular posts.

Use announcements when it's something that requires action or if it's a vital piece of news.

- 1. Select the **Home** page.
- 2. Click **Announcement** at the top of the screen.

🛤 Announcement

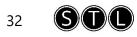

#### 3. Enter the announcement.

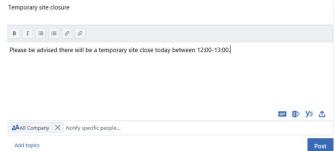

- 4. Notice that you can, format text, specify the required Yammer group and you can also add images and links in the lower right corner of the poll window.
- 5. Click Post.

# Working with Teams

### Overview of Teams

Microsoft Teams is a messaging application for teams to work together where conversations, meetings, files and notes can be accessed by everyone in the team all in one place.

| <br>Activity    | The Activity area keeps track of your Likes, @mentions, replies to your messages and more.                                   |
|-----------------|----------------------------------------------------------------------------------------------------|
| (E)<br>Chat     | Chat displays private chat messages outside of a team or channel.                                                            |
| ငိုြံာ<br>Teams | The teams' area displays all of your teams and the conversations within those teams. The conversations are known as channels |
|                 | Meetings displays meetings planned for that day – this information is pulled through from Outlook.                           |
| Files           | Files displays your documents stored in OneDrive for Business and your team SharePoint.                                      |

# Teams and channels

If you are a team owner you can create a team. This would be for a collection of people, content and tools that centre around different projects and roles within an organisation.

Channels can be created within a team and they are there to help keep team conversations organised, for example you can dedicate a channel to specific topics or projects.

0207 987 3777

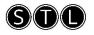

### Create a team

1. On the left navigation, click **Teams**.

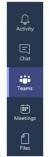

2. Click Create team.

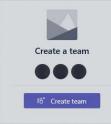

3. Enter a team name, description and select whether the team should be Private or Public.

| Create your team                                                                                                    |                             |
|----------------------------------------------------------------------------------------------------|-----------------------------|
| Collaborate closely with a group of people inside your organisation base<br>common interest. Watch a quick overview | d on project, initiative or |
| Team name                                                                                                    |                             |
| Training                                                                                                    | 0                           |
| Description                                                                                                    |                             |
| Training Department                                                                                                 |                             |
| Privacy                                                                                                    |                             |
| Private – Only team owners can add members $\sim$                                                                   |                             |
| Create a team from an existing Office 365 group                                                                     |                             |
| create a team norman existing onice 505 group                                                                       |                             |

- 4. Private teams can only be joined if the team owner adds you to them. They won't show up in your teams' gallery. Public teams are visible to everyone from the teams' gallery and you can join them without obtaining approval from the team owner.
- 5. Click **Next**.
- 6. Search and add people to join the team.
- 7. The team is displayed on the left within the teams list with one channel called **General**.

...

| Fav | ou | rites    |   |  |  |
|-----|----|----------|---|--|--|
| TR  |    | Training | 9 |  |  |

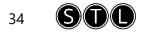

# Additional team options

1. Click the **More Options** button next to the team name.

| MA | Marketing           |    |                  |
|----|---------------------|----|------------------|
| PD | Product Development | *  | Remove favourite |
|    | General             | 1  | Manage team      |
|    |                     |    | Add channel      |
|    |                     | ¢D | Add members      |
|    |                     | S. | Leave the team   |
|    |                     | 0  | Edit team        |
|    |                     | op | Get link to team |
|    |                     | Ô  | Delete the team  |

| Option           | Description                                                |  |  |
|------------------|------------------------------------------------------------|--|--|
| Remove Favourite | Removes the team from the favourites list. It will then be |  |  |
|                  | displayed within the More category instead.                |  |  |
| Manage Team      | Where you can: -                                           |  |  |
|                  | Add team members and modify the Role                       |  |  |
|                  | (Owner/Member).                                            |  |  |
|                  | • View channels within the team.                           |  |  |
|                  | • Modify team settings, such as applying a team            |  |  |
|                  | picture, permissions etc.                                  |  |  |
| Add channel      | Create additional channels within the team.                |  |  |
| Add members      | Add members to the team.                                   |  |  |
| Leave the team   | Choose to leave the selected team.                         |  |  |
| Edit team        | Change the team name, description and privacy settings     |  |  |
|                  | for the team.                                              |  |  |
| Get link to team | Obtain the team URL.                                       |  |  |
| Delete the team  | Permanently delete the team.                               |  |  |
| ·                | ·                                                          |  |  |

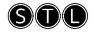

# Search and join a team

1. At the bottom of the teams list, click **Create and join team**.

ະບໍ<sup>+</sup> Create and join team

2. Public teams will be displayed.

| Create a new team                                       | Out & About<br>30 members   Public                                               | Kayakists<br>30 members - Public<br>🚱 🌚 💿 | Orchestra<br>30 members   Public |
|---------------------------------------------------------|----------------------------------------------------------------------------------|-------------------------------------------|----------------------------------|
| There's always room for one more, create<br>a team now! | Adventures and outdoor activities, north<br>face and other woodsmen-like things. | Kayak enthusiastatt                       | All things mask!                 |
|                                                         |                                                                                  | FW                                        |                                  |
| Refresh Ultra                                           | Northwind Dogs                                                                   | Food & Wine Enthusiasts                   | Marketing<br>30 members   Public |
| 0 6 000                                                 | iii iii iii iii iii iii iii iii iii ii                                           | 🖲 🤤 🍘 🔕                                   | 18 🚯 🔕 😳 🍕                       |
| 85* Join team                                           | The cutest petul                                                                 | We like food and wine                     | General marketing chit chat      |

3. Click **Join Team** for the relevant team.

# Add a channel

- 1. Click the More Options button next to the team name.
- 2. Click Add channel.

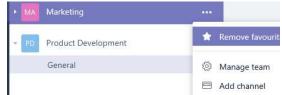

- 3. Enter a name and description for the channel and click **Add**.
- 4. The additional channel is created.

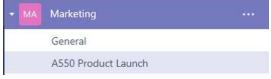

5. You can create a maximum of 100 channels per team.

# Additional channel options

1. Click the **More Options** button to the right of the channel name.

| A550 Product Launch |                                            |
|---------------------|--------------------------------------------|
| Training            | 🖈 Remove favourite                         |
| Training            |                                            |
| General             | Ø Edit this channel                        |
|                     | 상 Connectors                               |
| Product Development | 🖾 Get email address                        |
|                     | $o^{\mathcal{O}}$ Get link to channel      |
|                     | Delete this channel                        |
|                     | $\square_{\leftarrow}$ Follow this channel |

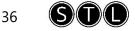

| Option              | Description                                            |
|---------------------|--------------------------------------------------------|
| Remove favourite    | Remove the channel from the favourites list.           |
| Edit this channel   | Change the channel name and description.               |
| Connectors          | Connect the channel to other services and get notified |
|                     | of the teams activity in that service.                 |
| Get email address   | Obtain the email address of the channel so that you    |
|                     | can send emails to the channel.                        |
| Get link to channel | Obtain the channel URL.                                |
| Delete the channel  | Delete the currently selected channel.                 |
| Follow this channel | Select to follow the channel, whereby you'll receive   |
|                     | direct notifications whenever there is new channel     |
|                     | activity.                                              |

### Creating a chat message

When you create messages everyone on the team can see your messages. In private and group chats only the people in the chat can see your messages.

- 1. Select the relevant team and channel that you wish to create a chat within.
- 2. Enter your chat in the Conversation box.

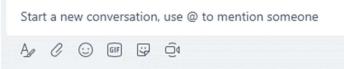

3. Notice there are additional options such as attaching files and including emojis in your message.

### Creating a private chat

1. Click the New Chat icon next to the Search bar.

Search Q 🗹

2. In the **To** box, start typing someone's name.

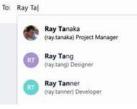

3. Additional names can be added to the list.

To: 🍖 Ray Tanaka 🗙 🌍 Herman Lee 🗙

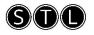

4. Enter your chat in the Conversation box.

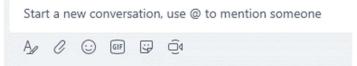

- 5. Notice there are additional options such as attaching files and including emojis in your message.
- 6. Recent conversations are displayed on the left pane.

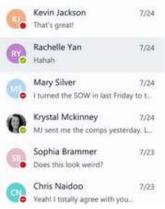

7. Favourite chats are also displayed on the left pane.

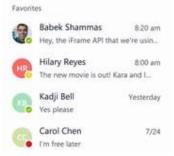

# Additional chat options

1. To view documents that have been shared in a chat, click on the relevant chat on the left navigation.

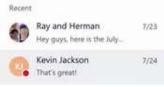

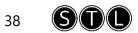

#### 2. Click the Files tab.

|       | Ke         | vin Jackson 🗠                                      |
|-------|------------|----------------------------------------------------|
| Canve | ersation   | Files Wiki Organization Activity +                 |
| 9     | Shared     | d Via Chat 🗱 Shared Via Email 🚯 Working On 🔯 Delve |
| ~     | <b>(</b> ) | Download 🖺 Copy 🎦 Move 🛱 Delete                    |
|       |            | Marketing_Roadshow.xlsx                            |
|       |            | FinancialReport-150310.xlsx                        |
|       |            | FinancialReport-150210.pptx                        |

3. To save messages, click the message save icon in the top right corner of the message.

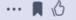

 Saved messages can then be viewed in the lower left corner of the teams' window.

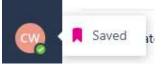

5. To bring the conversation to the attention of other people you can @mention them in the conversation box by simply typing the @ sign before their name.

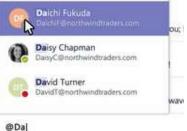

- 6. You may also be able to mention an entire team or channel using this method.
- 7. The number of times your name has been mentioned in a particular channel will be displayed next to the channel.

| Design      |   |
|-------------|---|
| Performance | 0 |

### Using tabs

Tabs enable you to integrate key services that you use within a channel such as connecting to Excel, SharePoint, YouTube or even add a website of your choice to the tab. Some tabs are there by default, such as Files and Wiki.

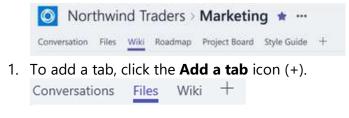

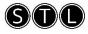

2. Select the required tab.

1 A550 Product Launch

Team\_Meeting.pptx

PE

3.

| Add a t       | ab                                            |                        |                    |              |               |   |
|---------------|-----------------------------------------------|------------------------|--------------------|--------------|---------------|---|
| Turn the te   | am's favourite apps and fi                    | es into tabs at the to | op of the channel. |              |               |   |
| X             |                                               | Ŕ                      | w                  | N            |               |   |
| Excel         | PowerPoint                                    | Planner                | Word               | OneNo        |               |   |
| Chave Deliver | a tab na                                      | VauTuka<br>Me.         | Wrike              | Hastri       |               |   |
| Power         | rPoint                                        |                        |                    |              | About         | × |
| P             | Add any PowerPoi<br>and easily.<br>Learn more | nt presentation        | to a tab so your   | team can get | to it quickly | , |
| Tab nan       | ne                                            |                        |                    |              |               |   |
| Team          | Brief                                         |                        |                    |              | $\odot$       | ) |

4. Select the required option (depending upon the tab you are creating) and click **Save**.

O

- 5. The tab is created the selected item displayed within it.
- 6. The top right corner of the new tab provides additional options such as Edit (for a document).

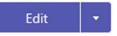

7. And chat, to initiate a chat around the document.

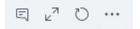

# Working with One Note

### Creating a notebook

- 1. There are various places in Office 365 that you can create a notebook within, for example, within Teams to share a notebook or within OneDrive for your own personal use.
- 2. Using OneDrive as an example, click the **New** button and then select **OneNote Notebook**.

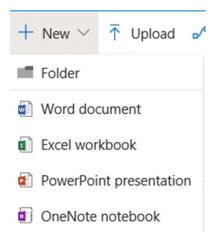

- 3. Enter a suitable name and click **Create**.
- 4. The notebook is displayed with sections and pages on the left.

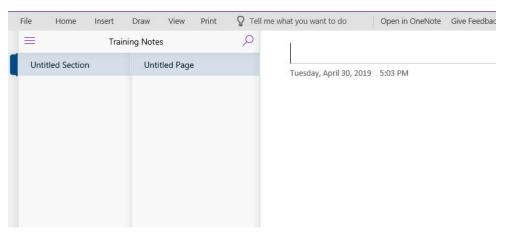

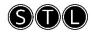

5. Right click the Untitled Section and select **Rename Section**.

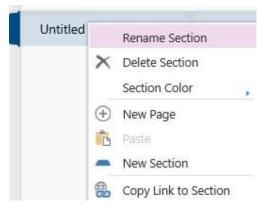

- 6. Enter the new name and click **OK**.
- 7. Type the page name above the date/time the page was created.

# OneDrive training

Tuesday, April 30, 2019 5:03 PM

### Creating sections

1. In the bottom left corner click **+Section**.

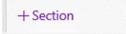

- 2. Enter the new section name and click **OK**.
- 3. The sections created are displayed vertically on the left.

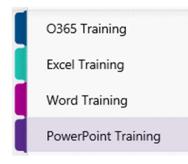

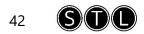

4. To change the colour of the sections, right-click a section, point to **Section Colour** and select the required option.

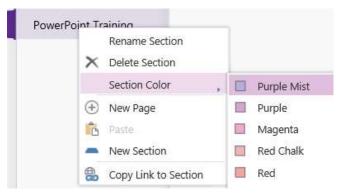

### Creating pages

There is no limit to the number of sections and pages that can be created in OneNote so notebooks can become quite large on occasions so having the separate sections and pages can help organise content in a logical manner.

- 1. Select the section you wish to create a page within.
- 2. In the lower left corner, click +Page.

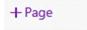

- 3. Enter the page name in the top left corner of the page.
- 4. Subpages appear indented and can also assist in organising one section that contains many pages.
- 5. Right-click a page and click **Make Subpage**.

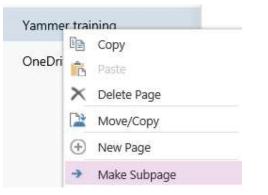

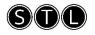

6. Subpages are displayed as follows.

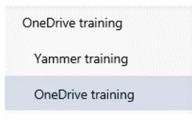

# Adding notes

- 1. To add notes simply click and type anywhere on the page.
- 2. Notes are created in note containers that are visible when you point to the note.

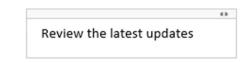

3. Click and drag the title bar of the note to move the note container.

# Formatting notes

Various formatting options can be applied to notes and these can be found by clicking the **Home** tab on the ribbon.

| Format Painter<br>Clipboard | Basic Text                                       | Styles            |  |  |  |  |  |
|-----------------------------|--------------------------------------------------|-------------------|--|--|--|--|--|
| Cut, copy,<br>paste options | Font formatting along with bullets and numbering | Formatting styles |  |  |  |  |  |

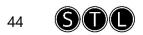

# Applying tags

You can apply various tags to note containers, such as, To Do, Important, Question or Remember for later.

1. Click within the text you wish to apply a tag to, click the **Home** tab on the Ribbon, click **Tag** and select the required option from the tags provided.

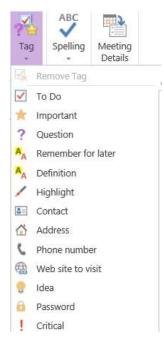

# Inserting other content

Various types of content can be added to OneNote such as tables, pictures and even file attachments. These options can be found on the **Insert** tab on the Ribbon.

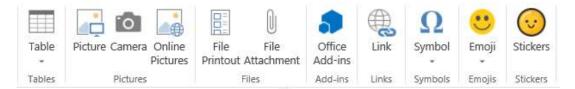

1. To create a quick table, type your text on the page and then press the **TAB** key. If you press the **TAB** key again you will notice an additional table column is created.

| Jan | Feb | Mar | Apr |
|-----|-----|-----|-----|
|-----|-----|-----|-----|

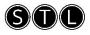

# Modifying page colour

- 1. To change the page colour, select the required page and click the **View** tab.
- 2. Click **Page Colour** and select the required colour option.

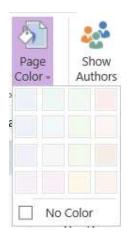

# Using drawing tools

If you are a tablet user then the drawing tools can be particularly useful by using the pen, highlighter, eraser and colour options that are provided on the Draw tab.

| 5    | AI   | []                |        | 1   | ab          |       |      |               | •   | •              |                | +<br>+ × |
|------|------|-------------------|--------|-----|-------------|-------|------|---------------|-----|----------------|----------------|----------|
| ¢    | Туре | Marquee<br>Select | Eraser | Pen | Highlighter | Black | Blue | Dark<br>Green | Red | Ink<br>Color - | Thickness<br>* | Math     |
| Undo |      |                   | Tools  |     |             |       |      | Color         |     |                | Style          | Math     |

# E&OE

STL Training reserves the right to revise this publication and make changes from time to time in its content without notice.

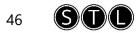